#### AUDIOBOOK INSTRUCTIONS CONT.

- 5. You will then be prompted to click Download. After clicking, the software will automatically download and save to your device.
- 6. After the software has downloaded, Open and Install the software. Now you are ready to find audiobooks!

#### Borrowing Audiobooks:

- 1. Once you have selected a book, click Borrow. This will take you to your bookshelf. From here, you may checkout or continue browsing for books.
- 2. When you are ready to checkout, click the Download button next to the book cover and select your download format: MP3 Audiobook OR WMA Audiobook. (Some books only use one format.)
- 3. After selecting your audiobook format, click Confirm & Download.
- 4. The audiobook will automatically download to your internet download folder. Open the audio you downloaded. It will automatically open using Overdrive Media Console. From here you can listen or use the Transfer button to open the audiobook in a different program such as iTunes, Media Monkey, or Winamp.

## OPEN FOR EBOOK INSTRUCTIONS

#### Websites for Additional Help

help.overdrive.com

http://tinyurl.com/genoverdrivehelp

Help Videos: www.overdrive.com/helpvideos

Kindle: http://tinyurl.com/kindlehelpset1

Nook: http://tinyurl.com/nooktransfer

PC: http://tinyurl.com/overdriveread

### FAQ:

Why don't you have the bestseller I want to read? Unfortunately, not all publishers allow books to be formatted into eBooks. There are also some authors that do not want their books to be sold as eBooks. In both instances, your only choice is to read the physical book.

Will I have to pay a fine if my eBook is overdue? One of the benefits of eBooks is that they return automatically the day they are due, so you never have to worry about fines!

Do I have to borrow a book for three weeks or can it be less? Log-in to your account and click Settings. You may choose to check out materials for seven (7), fourteen (14), or 21 days.

I checked out an eBook yesterday and today I can't. What happened? Overdrive will NOT let you check out eBooks if:

- You have fines totaling \$5 or more
- $\Diamond$  If your card needs to be renewed (this is done every year)
- $\Diamond$  You have reached your checkout limit of 10 items.

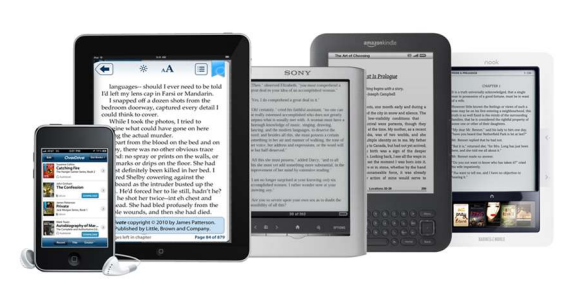

# A guide to using Overdrive for your E-Reader, Tablet, and Smartphone

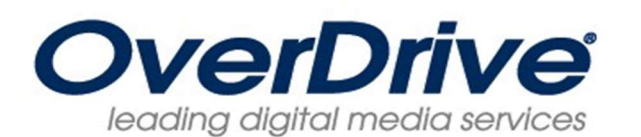

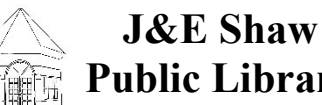

Public Library 1 S. Front St.

Clearfield, PA 16830

814-765-3271

### www.ShawLibrary.org

### Getting Started with Downloadable Audiobooks and eBooks:

PC: Go to the library's website at www.ShawLibrary.org and click Online Connections. Click on the link for Overdrive. Sign In (upper right) by selecting the J&E Shaw Public Library and entering your library card number.

App: Start by downloading the Overdrive app from the Google Play Store (Android) or the iTunes Store (Apple). Open the Overdrive App and swipe the screen to the right. Select Add a Library. Tap the star to save your choice. Sign In to Overdrive following the PC instructions above.

To search for eBooks and Audios, click Advanced Search. (Most of the time, for copyright reasons, only one copy is available per eBook.)

## AUDIOBOOK INSTRUCTIONS:

#### Downloading Software:

Before downloading any audiobooks, you first need to make sure you have the Overdrive software download that enables audiobook listening. App Users: Your audiobook should download and open automatically on your device.

- 1. Once in Overdrive, click on Help.
- 2. Click Software. (It's the third link listed.)
- 3. Click Overdrive Media Console.
- 4. Underneath the picture you will see a listing of multiple devices (ex. iPhone, Android, Kindle, Windows, etc.) Click on the device you intend to use.

### EBOOK INSTRUCTIONS:

#### Add to Digital Cart:

- 1. Once you have selected a book, click Borrow. This will take you to your bookshelf. From here you may checkout or continue browsing for books.
- 2. When you are ready to checkout, click the Download button next to the book cover and select your download format: Kindle Book OR Adobe EPUB Ebook. You also have the option of clicking Read (in your browser).
- 3. After selecting a format click Confirm and Download.
- 4. Follow the directions below according to your device:

Kindle: You will automatically be directed to the Amazon website. After signing in, select the correct device for the eBook to download to and then click Get Library Book. The eBook should download automatically via wifi. Tap Sync if it does not.

Nook: A box will open asking you to save or open. Choose Open. Connect your Nook to your computer. Click and drag the book to the word NOOK in the menu bar.

> GIRL W!TH

**NOJASO** 

Annu STIEG

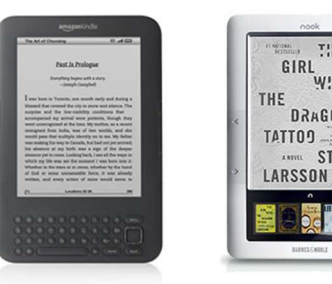

### Renewing Your Books:

Each item may be renewed three days prior to the due date, provided it is not on hold for another patron.

- 1. Log-in to your Overdrive account. Go to Account and then Bookshelf.
- 2. Under the Download button, there will be a **Renew** button. If it is green, the item can be renewed. If it is gray, the item cannot be renewed.
- 3. Click the Renew button, enter your e-mail, and click Renew.
- 4. A green check will show next to Renew if successful.

#### Returning Books Early:

Kindle: Go to Amazon.com and open Your Account. Scroll down to Digital Content and click on Manage Your Kindle. Library books will have Public Library highlighted below. To the right is a tab labeled Actions. Place your cursor over it and a bubble pops up. Select Return this Book, then click Yes. If a "shadow" of the book is still present, place your cursor over the Actions button and delete the "shadow." If you think may read the book again, keep the shadow so you have a record of it.

**Other Devices:** Log-in to your Overdrive account and click on Bookshelf. Click the Return button next to the eBook you wish to return.

#### Requesting an Item:

- $\Diamond$  If the eBook you want is checked out, (a gray icon) click Request Item to place yourself on the waiting list.
- You must enter your email to be placed on the wait list.
- Overdrive will email you when the eBook is ready for you to checkout. You have three (3) days to download the book, so check your email daily!

### KINDLE USERS: If You Don't Have Wireless (WiFi):

Once you are at the Amazon.com step for checking out your eBook, connect your Kindle to your computer before clicking Download Now. Save the eBook to the Kindle Documents file under F: Kindle. Once the download is complete, you may close the window and eject your Kindle like you would a flash drive. Click on the tiny flash drive or up arrow in the bottom right of your screen. Click Eject Kindle.

### Important!

Some publishers are not allowing their eBooks to be downloaded via wifi, only USB. So even if you have wifi at home, you may still need to plug your Kindle into your PC and download the eBook to your Kindle. If your book is transferred to your Kindle and you can't find it, look under your Kindle account on Amazon or check Archived Items on the Home Page.

### Free eBook Options:

There are many classics that are now available as eBooks for free. Copyright laws no longer apply to books that were published over 75 years ago, which means that the classics are free to the public! Project Gutenberg is a great resource for these books. You are also able to download them through Overdrive. Scroll down until you see a blue box on the left titled Additional eBooks Always Available. Click on the Download Now button and choose your books! They will download directly to your computer. You can also download the free eBooks by using the app on your phone or tablet and following the same steps above.

### Terms & Definitions:

Add to Digital Cart means the title is available.

App is a program that enables you to download eBooks and audios to your device.

Download means to transfer the eBook from the Overdrive webpage to your personal computer (PC). With Kindle, the eBook downloads into your Amazon.com account.

**Overdrive** is the company that the library purchases eBooks from to offer you freely!

Request Item means the item is checked out and you want to place yourself on the waiting list for it.

Transferred means to put the eBook from your PC to your device.

WiFi is short for wireless internet